## **Ohjeita Inspera Exam Portalin käyttöön**

Alle on koottu tärkeimmät ohjeet ja vinkit Inspera Exam Portalin käyttöön. Lue ohjeet läpi ja testaa niitä ennen tasotestiä.

Siirry kysymyksestä toiseen napsauttamalla oikean alalaidan nuolinäppäimiä

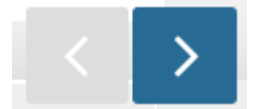

tai napsauttamalla kysymyksen numeroa alapalkissa.

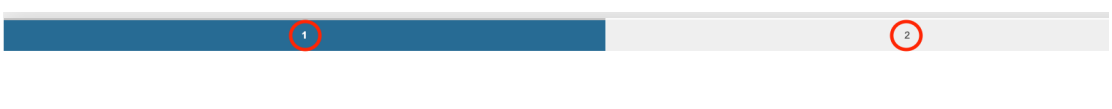

Avaa alustalle lisätyt apuvälineet (laskin, lait yms.) napsauttamalla vuorollaan kumpaakin linkkiä alustan alapalkissa tehtävänumeroiden alapuolella.

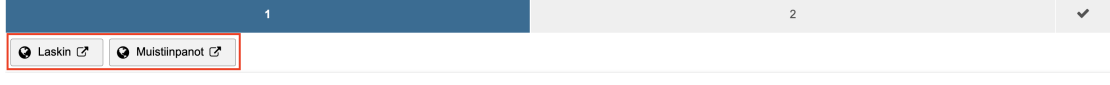

## Vinkkejä:

- Voit muuttaa liitettyjen tiedostojen kokoa näytölläsi painamalla hiiren vasemman näppäimen pohjaan tiedoston reunan tai kulman päällä ja raahaamalla tiedoston reunaa tai kulmaa.
- Voit siirtää liitetyn tiedoston toiseen kohtaan näytölläsi painamalla hiiren vasemman näppäimen pohjaan tiedoston yläpalkin päällä ja raahaamalla tiedoston sopivaan kohtaan.
- Muuta kysymykseen liittyvän ylä- tai sivupalkin kokoa raahaamalla

kysymyksen ja sivupalkin välissä olevaa nuolinäppäintä.

Merkitse kysymys itsellesi myöhemmin vastattavaksi napsauttamalla kirjanmerkkikuvaketta kysymyksen oikeassa yläreunassa.

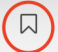

Kotimaan matkan junalipun arvonlisäverokanta on

 $\circ$  10 %

 $\circ$  14 %

 $\circ$  24 %

 $\circ$  0 %

Kirjanmerkki ilmestyy kysymyksen numeron kohdalle alapalkkiin.

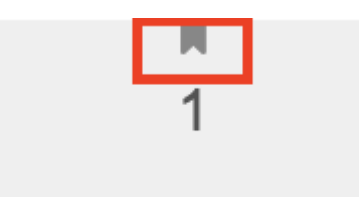

Korosta tekstiä maalaamalla haluttu teksti ja napsauttamalla **Highlight text**.

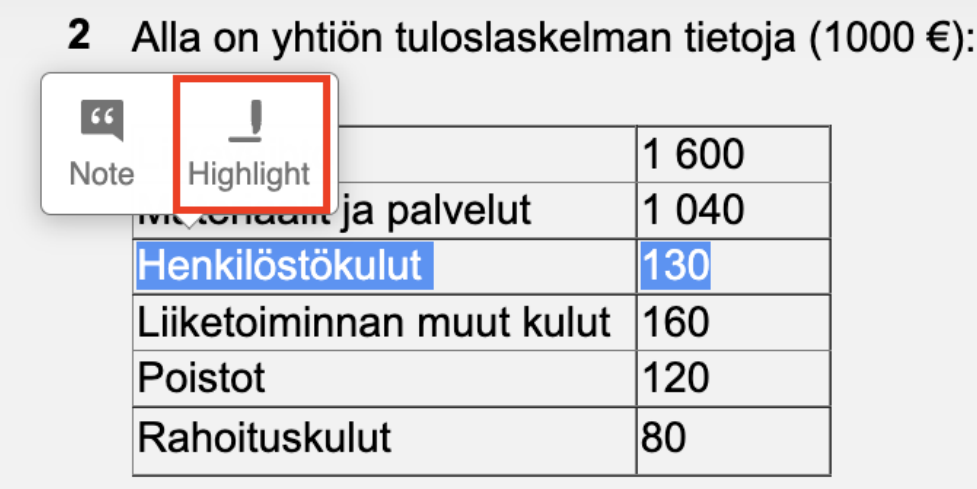

Tee muistiinpanoja testin sivupalkkiin maalaamalla tai valitsemalla haluttu teksti ja napsauttamalla **Note**. (ks. ylempi kuva)

Oikeaan sivupalkkiin ilmestyy tekstikenttä, johon voit kirjoittaa muistiinpanosi.

Voit avata ja sulkea muistiinpanopalkin napsauttamalla Inspera Exam Portalin oikeassa yläkulmassa olevaa muistiinpanokuvaketta:

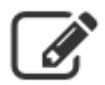

Muistiinpanon voi myöhemmin poistaa napsauttamalla **Delete** muistiinpanon oikeassa alareunassa.

HUOM! Muistiinpanot on tarkoitettu apuvälineeksi sinulle itsellesi. Niitä ei oteta huomioon vastausten arvostelussa.

Jos haluat muuttaa tekstin kokoa, kieltä tai kontrastiasetusta, napsauta Inspera-alustan oikeassa yläkulmassa olevaa valikkokuvaketta:

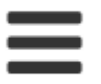

Valitse sitten haluamasi vaihtoehto:

- Napsauttamalla **Contrast** voit vaihtaa Inspera Exam
- Portalin korkeakontrastiseen tilaan, jossa on valkoista tekstiä mustalla taustalla.
- Napsauttamalla **Text size**-kohdasta voit valita tekstin koon koko Inspera Exam Portaliin.
- Kun olet valmis, siirry tentin loppuun joko alapalkin nuolinäppäimillä viimeiseen kysymykseen tai napsauttamalla oikean alakulman painiketta:

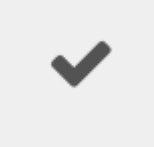

Siirryt koostesivulle, jossa on 3 otsikkoa:

- **Attempted**-kohtaa napsauttamalla näet kysymykset, joihin olet vastannut.
- **Not attempted** -kohtaa napsauttamalla näet kysymykset, joihin et ole vastannut.
- **Flagged**-kohtaa napsauttamalla näet kysymykset, jotka olet merkinnyt kirjanmerkillä.

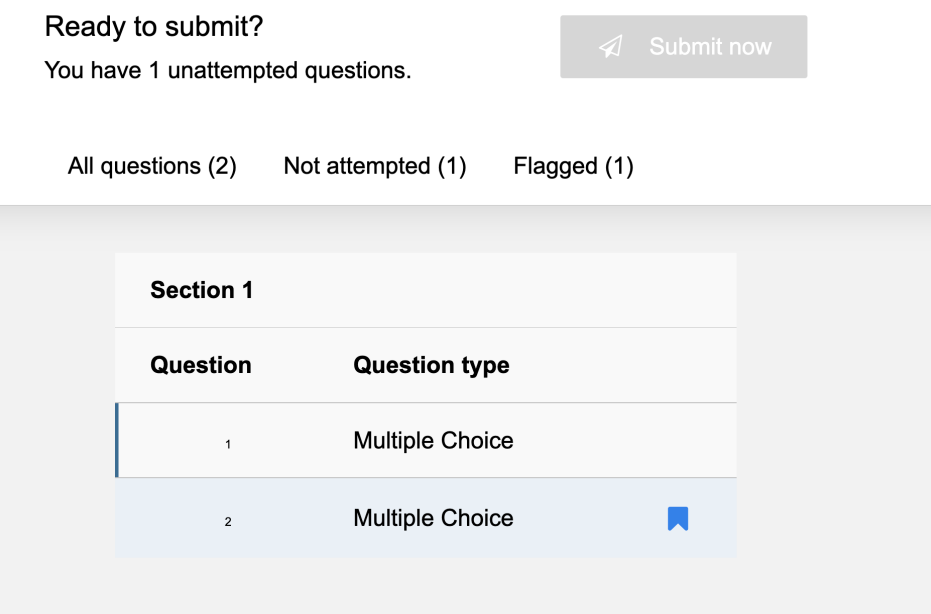

Kun olet varmasti valmis, palauta tasotesti napsauttamalla **Submit now**. Jos et ehdi palauttaa vastauksiasi käsin, älä huoli: ne palautetaan automaattisesti, kun aika loppuu.

## **Kiitos alustaan tutustumisesta ja onnea tasotestiin!**